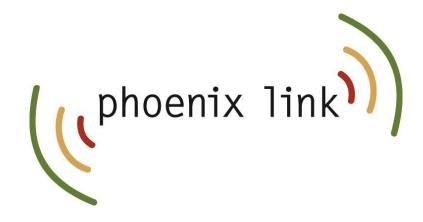

#### CallSwitch One App

# Quick Start Guide For iOS

## About the CallSwitch One App

The CallSwitch One mobile application allows users to use their mobile device as an extension of their work phone. It offers a flexible alternative to using a physical desk phone, enabling users to make and receive calls, send and receive instant messages, share files, view call history, and manage their CallSwitch One settings from any location, whether on the go, in an office or working remotely. This guide will help you navigate the menus and provide basic instructions for making calls, sending messages and utilising some other features.

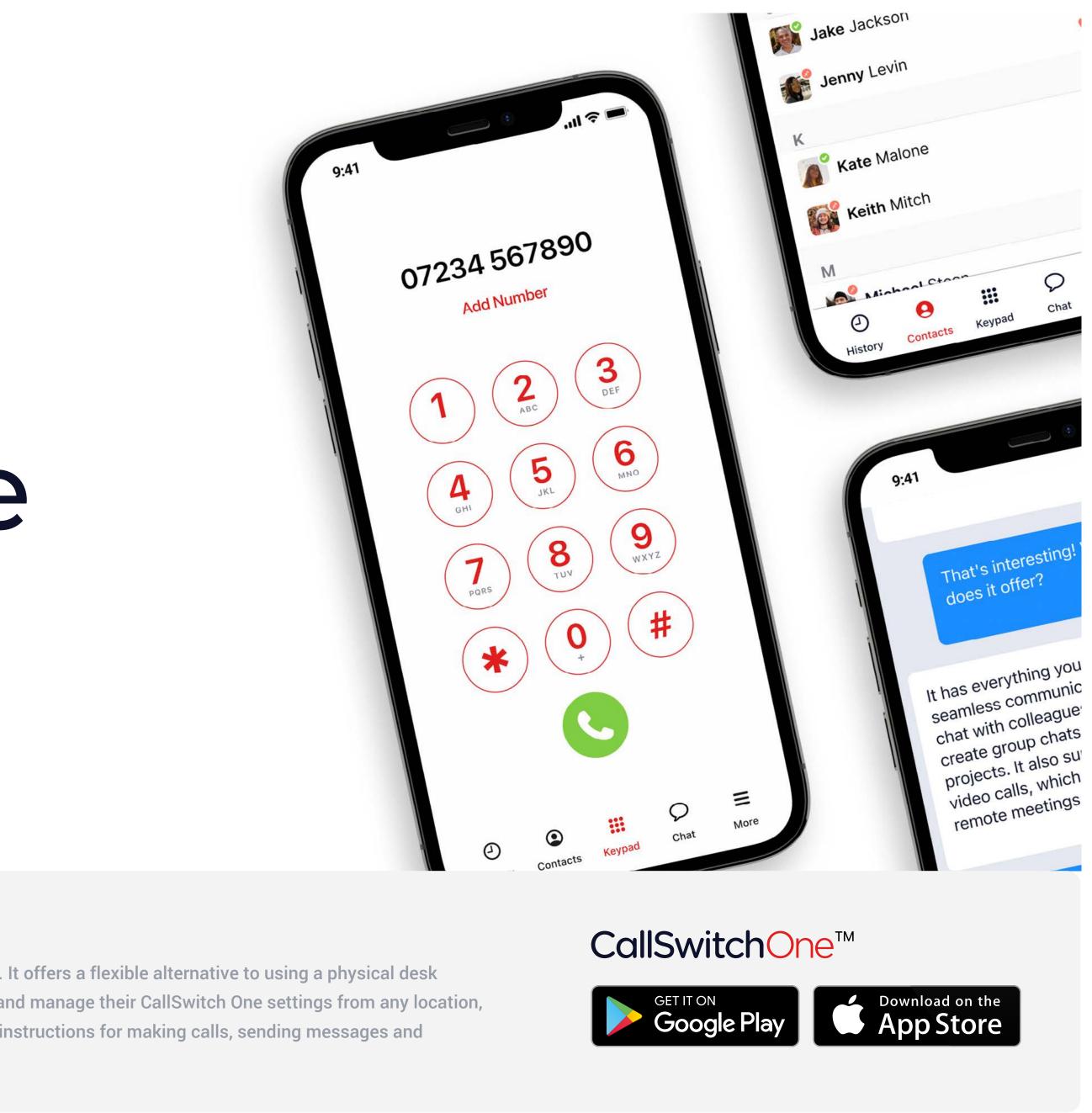

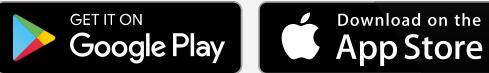

#### Call handling

- When you open the app, you will be presented with the **keypad** where you can initiate a call by manually inputting a telephone number and then pressing the green Call button to place a call to that number.
- 3 History will take you to your Call History which will provide a list of call events which will include calls made, calls received, and calls that have been missed. You can press any of the numbers on the list to call them.
- 4 Parked calls can be retrieved by pressing the **Parked** tab in the **History** area and selecting the Orange phone icon next to the parked call.
- **5** Pressing **O** Contacts will present you with the internal user list for your organisation. You can call or message a user by pressing on their contact record to open up their details. The Filter option will allow you to filter contact categories; Internal Contacts, Phonebook Contacts and Device Contacts.

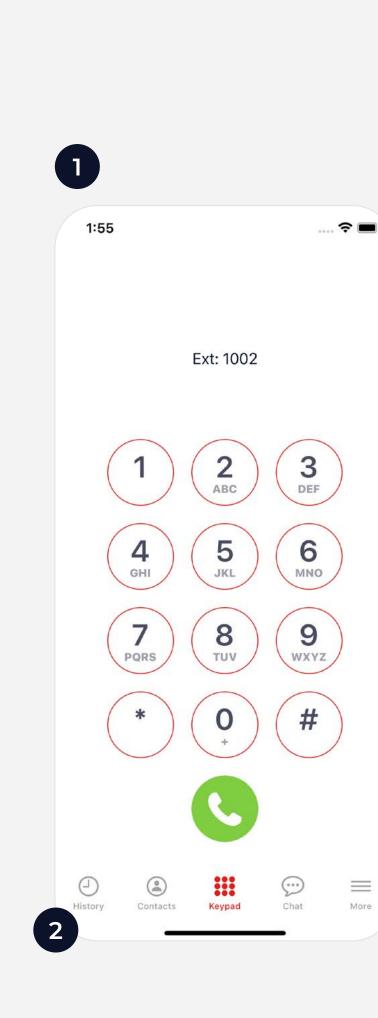

| 3:30                 |         |        |         | 🗢 🔲     | 3:31     |
|----------------------|---------|--------|---------|---------|----------|
| 00                   | All     | Missed | Park    | Edit    | 00       |
| <b>Joel</b> Outbour  | nd Call |        |         | 3:30 PM | 😢 Availa |
| Ext 100<br>Outbour   |         |        |         | 3:30 PM | 😢 Availa |
| C Hugo<br>Outbour    | id Call |        |         | 3:30 PM | 🔮 Availa |
| C Diego<br>Outbour   | nd Call |        |         | 3:30 PM | 얓 Availa |
| Cisabella<br>Outbour |         |        |         | 3:30 PM | 🔮 Availa |
| Unter Hugo           | id Call |        |         | 3:30 PM |          |
| Harley               | nd Call |        |         | 3:30 PM |          |
| Citego<br>Outbour    |         |        |         | 3:30 PM |          |
|                      |         |        |         |         |          |
|                      |         |        |         |         |          |
| 9                    |         | 000    | $\odot$ |         | 4        |

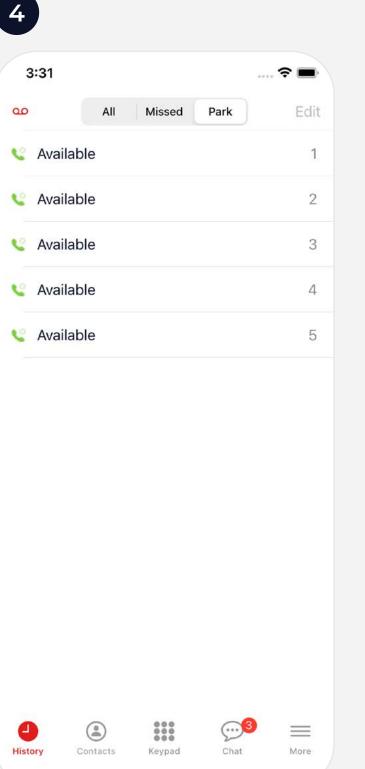

| 3:32                   |                                      |         | ? |
|------------------------|--------------------------------------|---------|---|
| Filter                 | Contacts                             |         | 6 |
| Q Search c             | contacts                             |         |   |
| CC                     | ugo (Ext 1006)<br>ollins Communicati | ons Ltd |   |
| Av                     | vailable                             |         |   |
| В                      |                                      |         |   |
| 🤗 Betha                | ny                                   | 0       |   |
| D                      |                                      |         |   |
| 🦧 Diego                |                                      | 0       |   |
| E                      |                                      |         |   |
| E1 <sup>®</sup> Ext 10 | 001                                  | 0       |   |
|                        |                                      |         |   |
| H                      | v                                    | 0       |   |
| Fillingo Hugo          |                                      | 0       |   |
| In a go                |                                      |         |   |
| <b>@</b>               |                                      | •       |   |
| 🕤 Isabel               | lla                                  | 0       |   |

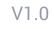

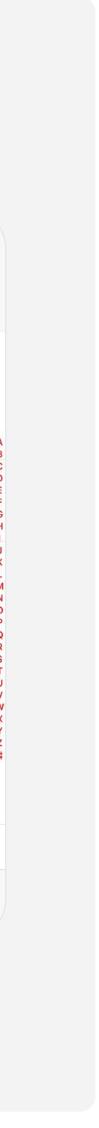

#### In-call options and Call Transfer

- When on a call, you can <sup>§</sup> Mute your microphone, bring up the <sup>Ⅲ</sup> Keypad for DTMF/short code input, switch the audio output to <sup>●</sup>) Speaker and initiate a second call by pressing <sup>+</sup> Add call. You can also place a call on <sup>II</sup> Hold or transfer the call to another user.
- 2 To transfer an active call, press (→ Transfer to bring up a list of contacts, then select the user you wish to transfer the call to or dial an external number using the **iii** Keypad.
- **3** When connected to the destination user/number, you can press **Transfer** to complete the transfer or **Cancel** to return to the previous caller.

Note: Transfers are 'unattended' by default, meaning that transfers go directly to your chosen user. To change this to 'attended' for a supervised transfer, go to Settings, and edit within Calls section.

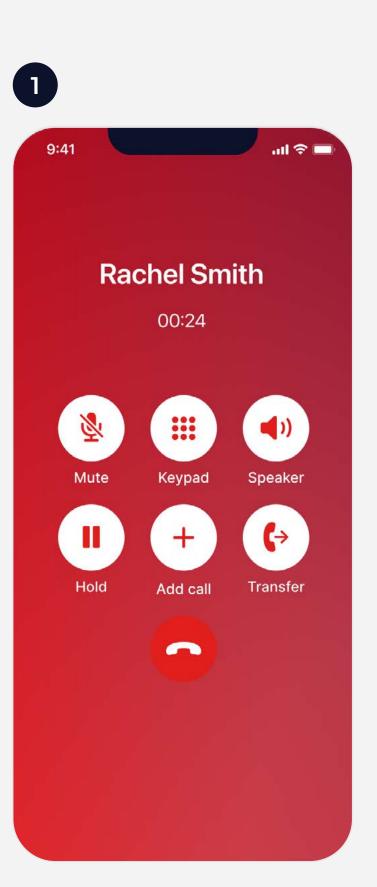

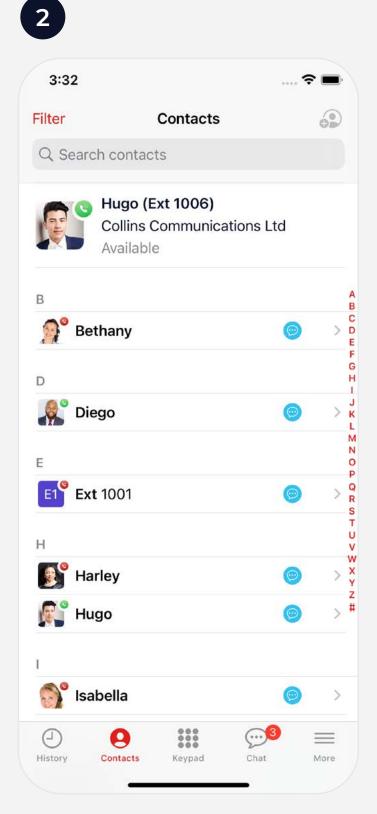

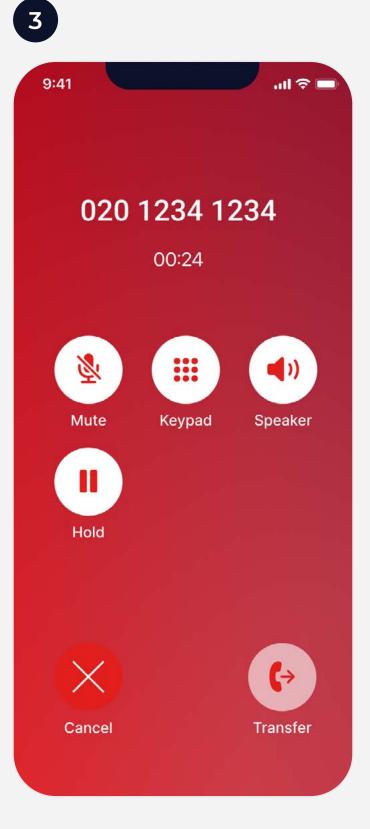

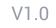

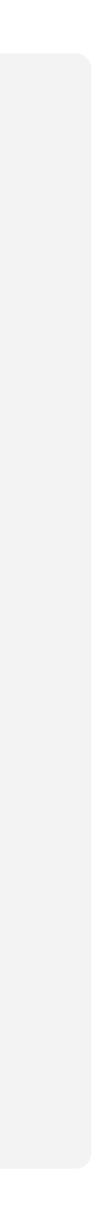

### Chats

Press **Chat** to view your instant messages.

- Select an active chat from the list to view or continue your chat with a user or press the *P* New Chat icon in the top right hand corner to begin a new chat with a user that you have not yet interacted with.
- 2 To create a new Group Chat, follow the same process then select A New Group from the top of the menu. You can also find existing open group chats and any chats in which you are a participant.
- 3 Once you start a new chat or select an existing one, you can write a message, attach a file, enter emoji's and record and send voice notes.

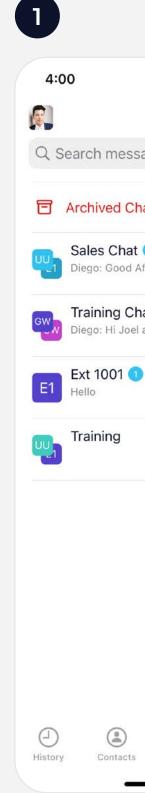

|                           | 🗢 🔲                                            |  |  |
|---------------------------|------------------------------------------------|--|--|
| Chat                      | ď                                              |  |  |
| ages                      |                                                |  |  |
| ats                       | 0 >                                            |  |  |
| 1<br>fternoon, Demo i     | Thursday 2:32 PM<br>s booked for 3pm<br>© Chat |  |  |
| at 1<br>are you free tomo | Thursday 2:31 PM                               |  |  |
| and you not come          | © Chat                                         |  |  |
|                           | 9/4/23                                         |  |  |
|                           | © Chat                                         |  |  |
|                           | © Chat                                         |  |  |
|                           |                                                |  |  |
| Keypad                    | Chat More                                      |  |  |

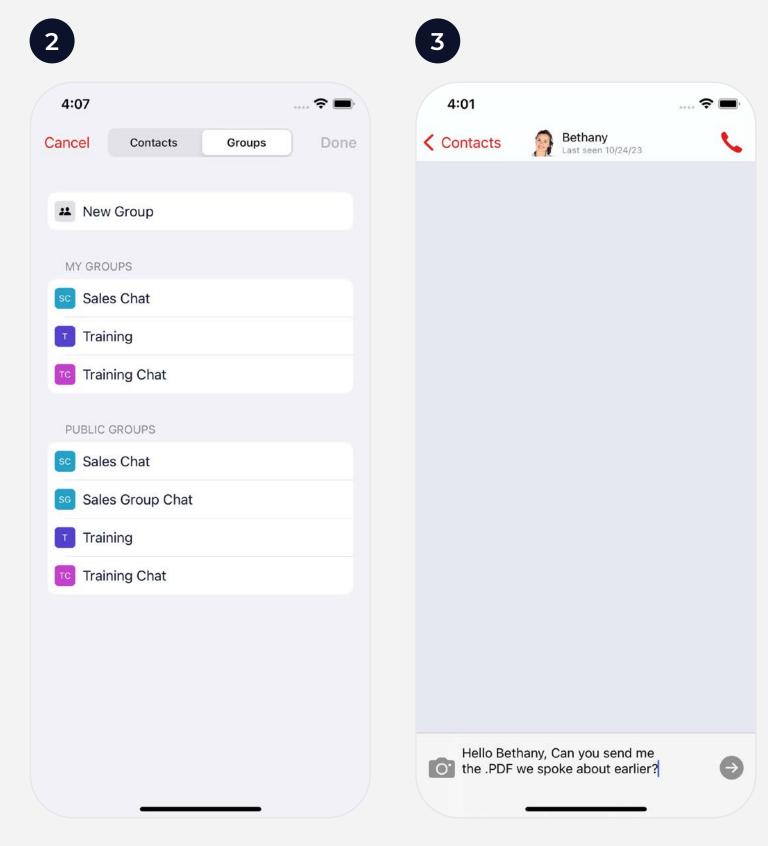

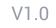

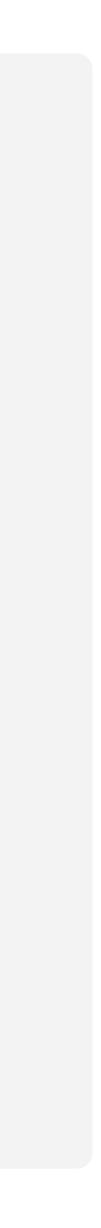

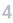

# Settings and Customisation

- Press  $\equiv$  More and you will find the  $\subseteq$  Do Not Disturb feature. Within Do Not Disturb, there is a slider to switch between DND being Local (this app only) or Global (all your linked apps).
- 2 You can also Link a Device (like a laptop) by selecting My Devices. Use the QR code icon in the top-right hand corner to login to the Desktop App or sign-in to CallSwitch One on your browser at callswitchone.app.
- 3 In Settings, you will find Account. Here you can update your Status, change your Theme and view how many inclusive minutes that you have left. You can also customise the Call and Chat experience and set notification preferences in the settings area of the app.

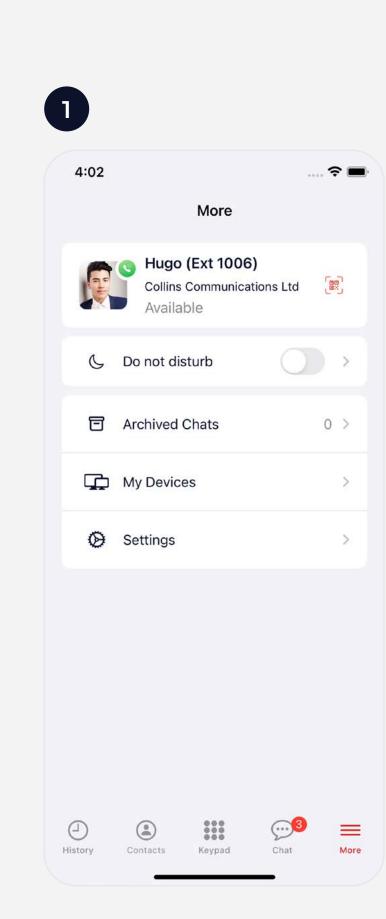

|   | 4:23          |              |               |      | ···· ? ■· |
|---|---------------|--------------|---------------|------|-----------|
| < | More          | Do           | not distu     | rb   |           |
|   | Do not        | t disturb    |               | 0    |           |
|   | Allow         |              |               |      |           |
|   | New M         | lessage No   | otificiations | 6    |           |
|   | Misse         | d Call Notif | ications      |      |           |
|   |               |              |               |      |           |
|   |               |              |               |      |           |
| Н | (J)<br>istory | Contacts     | Keypad        | Chat | More      |

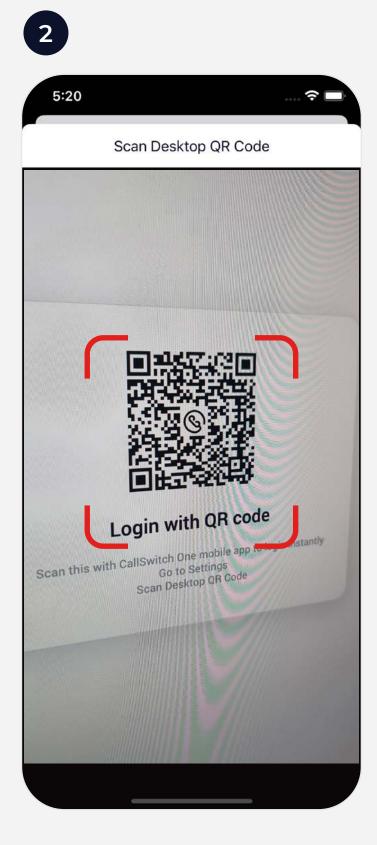

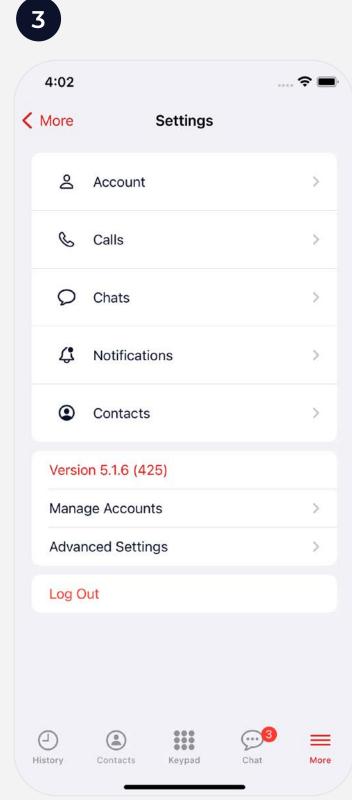

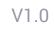

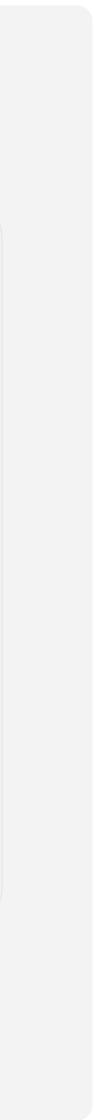